# TECHNICAL BULLETIN JTB00290NAS1 08 MAR 2013

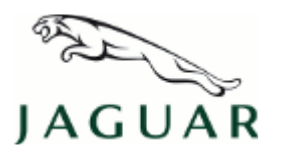

#### © Jaguar Land Rover North America, LLC

NOTE: The information in Technical Bulletins is intended for use by trained, professional Technicians with the knowledge, tools, and equipment required to do the job properly and safely. It informs these Technicians of conditions that may occur on some vehicles, or provides information that could assist in proper vehicle service. The procedures should not be performed by 'do-ityourselfers'. If you are not a Retailer, do not assume that a condition described affects your vehicle. Contact an authorized Jaguar service facility to determine whether this bulletin applies to a specific vehicle.

## SECTION: 415-00

# Point Of Interest Icons Not Displayed on Navigation System Map AFFECTED VEHICLE RANGE:

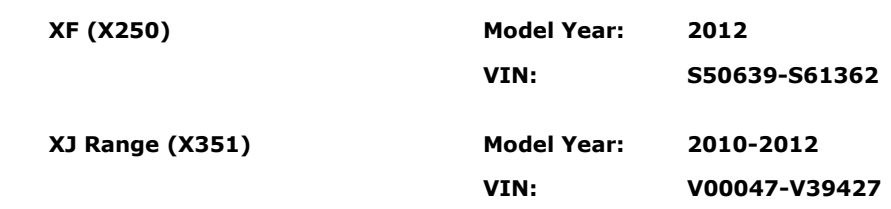

### MARKETS:

NAS

### CONDITION SUMMARY:

Situation: The navigation system Point Of Interest (POI) icons may not appear on the Touch-Screen Display (TSD). In some cases the POI button is grayed out and cannot be selected or the POI button can be selected but POI icons do not appear on the navigation system map.

Cause: This may be caused by a software compatibility issue.

Action: In the event of a customer concern of the above, refer to the Repair Procedure outlined below.

## PARTS:

No Parts Required

## TOOLS:

NOTE: This document is an 'Active Bulletin' that will display a functional programming shortcut if accessed within a diagnostic session using SDD.

> IDS with latest IDS-DVD and Calibration File; first available on DVD133.02 v.128 Jaguar Land Rover-approved Midtronics Vehicle Power Supply

## WARRANTY:

NOTE: Repair procedures are under constant review, and therefore times are subject to change; those quoted here must be taken as guidance only. Always refer to TOPIx to obtain the latest repair time.

NOTE: DDW requires the use of causal part numbers. Labor only claims must show the causal part number with a quantity of zero.

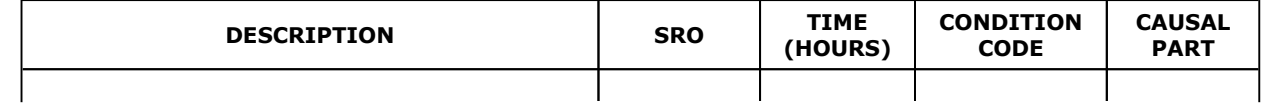

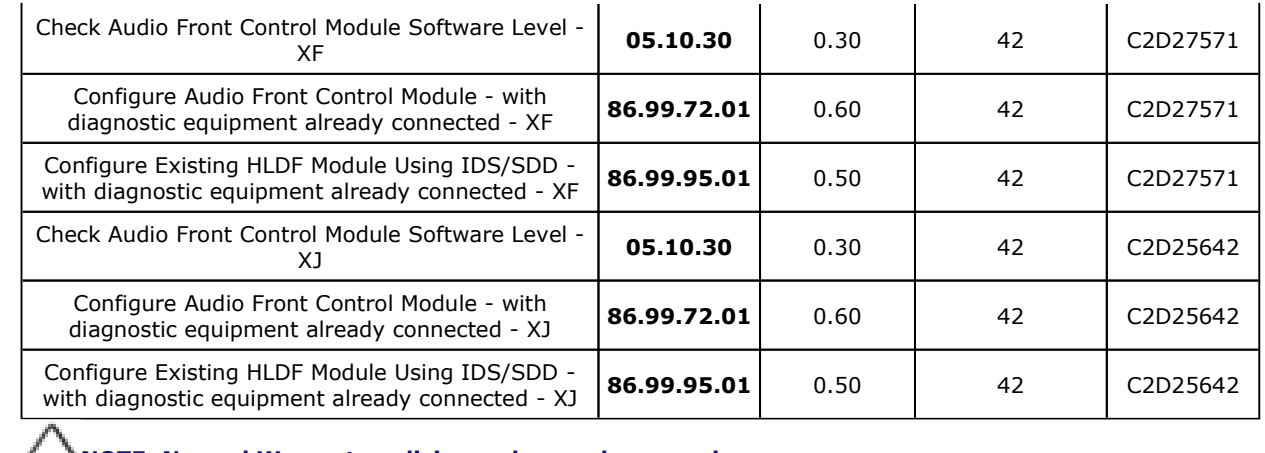

NOTE: Normal Warranty policies and procedures apply.

## REPAIR PROCEDURE:

1. **CAUTION: Ensure all ignition 'ON' / ignition 'OFF' requests are carried out; failure to perform** these steps may cause damage to control modules in the vehicle.

 CAUTION: A Jaguar Land Rover-approved Midtronics Vehicle Power Supply must be connected to the vehicle battery during IDS / SDD diagnosis / module programming.

NOTE: IDS must be loaded with DVD133.02 v.128 or later.

 NOTE: A USB memory stick with at least 256Mb capacity is required to carry out this procedure; make sure the memory stick is clear of any files and formatted before use.

NOTE: Before starting the download procedure, note the customer AM / FM / SDARS presets.

Connect the Jaguar Land Rover-approved Midtronics Vehicle Power Supply to the vehicle battery.

2. NOTE: If SDD states 'One or more software parts are available to be downloaded', proceed with the software download.

 NOTE: If SDD states 'The overall download status of this module cannot be determined' or 'All software parts are at the latest release level', close the application and move on to the next step.

Turn ignition 'ON' (engine not running).

- 3. Connect the Integrated Diagnostic System (IDS) to the vehicle and begin a new Symptom Driven Diagnostics (SDD) session.
- 4. Follow the on-screen prompts, allowing SDD to read the VIN and identify the vehicle.
- 5. Select the 'Selected Symptoms' tab, and then select the following:
	- Electrical > Information and entertainment system > Navigation system Display > Features inoperative
- 6. Select the 'Recommendations' tab.
- 7. Select 'continue'.
- 8. From the Recommendations tab, select 'Run' to perform the 'Configure existing module Audio front control

module' option.

9. Follow all on-screen instructions to complete this task.

10. NOTE: If SDD states 'One or more software parts are available to be downloaded', proceed with the software download.

### NOTE: If SDD states 'The overall download status of this module cannot be determined' or 'All software parts are at the latest release level', close the application and move on to the next step.

Select the 'Selected Symptoms' tab, and then select the following:

- Electrical > Information and entertainment system > Navigation system Display > Features inoperative
- 11. Select the 'Recommendations' tab.
- 12. Select 'continue'.
- 13. From the Recommendations tab, select 'Run' to perform the 'Configure existing module Front control/display interface module (high level display front)' option.

### 14. NOTE: When all tasks are complete, make sure the USB memory stick is removed from the vehicle.

Follow all on-screen instructions to complete this task.

- 15. Exit the current session.
- 16. Disconnect the IDS and the vehicle power supply from the vehicle.

### 17. NOTE: On completion of the downloads, it may be necessary to reset the state within the navigation menu.

Start the engine; check the audio and navigation systems for correct operation.

- If the state requires resetting, select from the Navigation menu: Destination entry > Search country > Select required state.
- 18. Reset the AM / FM / SDARS presets/date/time and other customer configurable options.

### 19. NOTE: During the software download process, all previously paired Bluetooth® devices will be erased.

Advise the customer that any previously paired Bluetooth® devices will need to be paired again.